### **14. Uluslararası Tarım Orman İnsan Fotoğraf Yarışması Başvuru Kılavuzu**

#### 1. İnternet tarayıcınızla "*https://tarimormaninsan.com*" adresine giriniz.

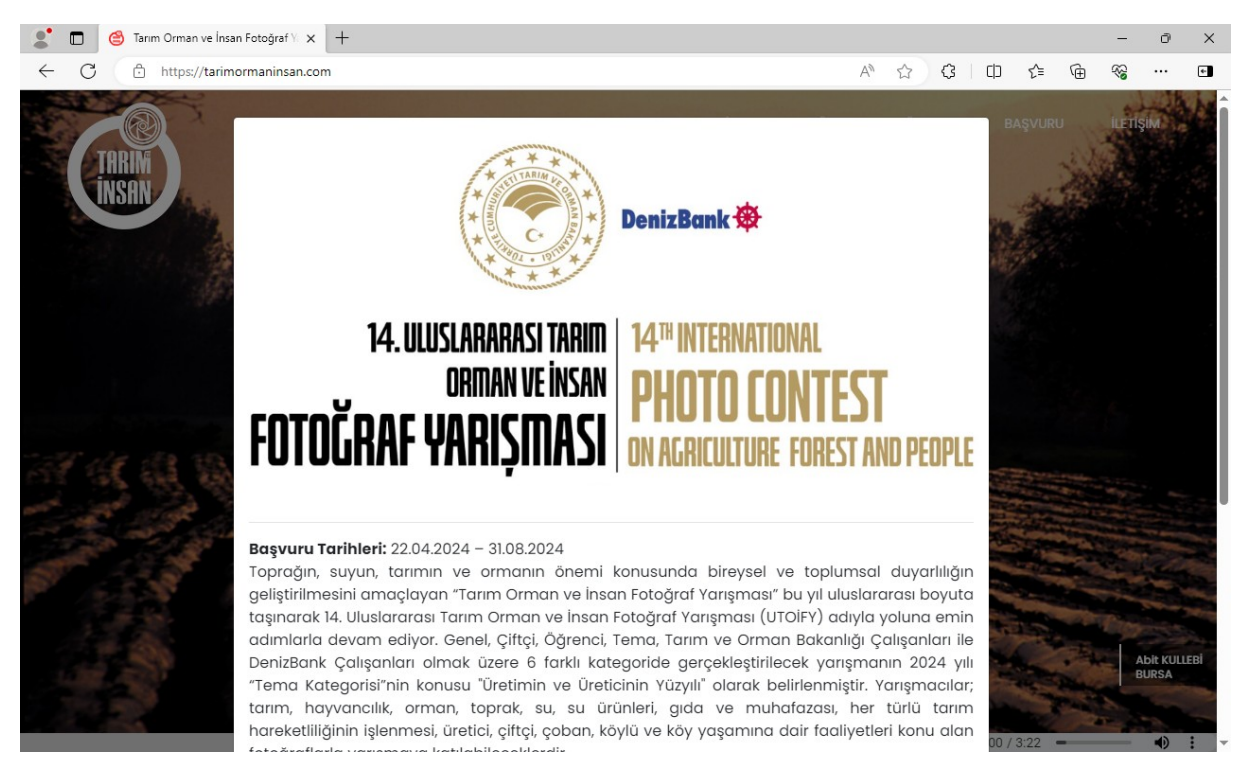

2. Açılan sayfada "*BAŞVURU*" düğmesine tıklayınız ve "*https://utoify.tarimorman.gov.tr*" adresine gidiniz.

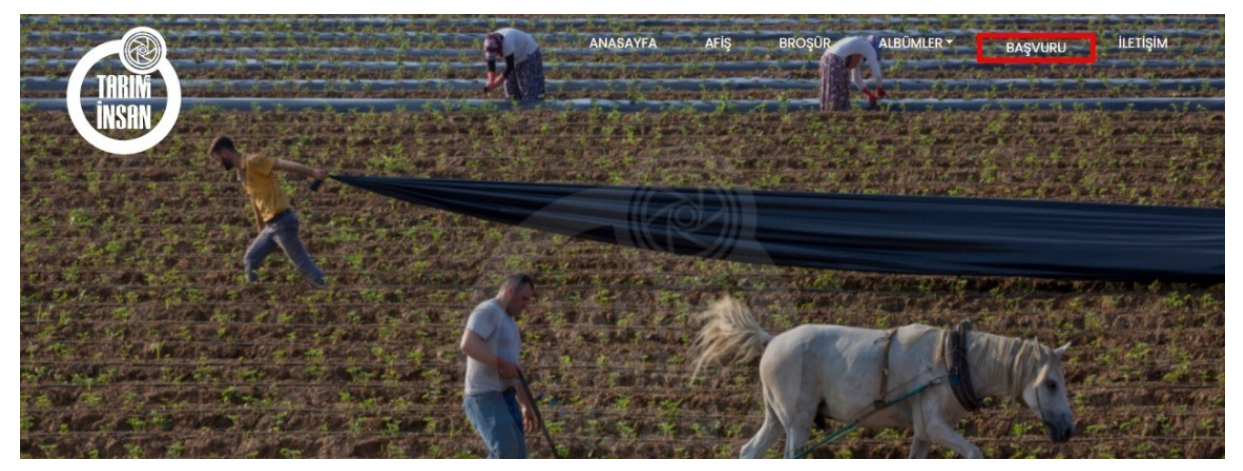

# 3. "*Üye Girişi*" tuşuna basınız.

#### **O** UTOIFY EN TR nte dis **14. ULUSLARARASI TARIID | 14" ULUSLARARASI TARIID | 14" ULUSLAR DE CONTRESSE | DI DE CONTRESSE AND PEOPLE**<br>| **FOTOĞRAF YARIŞMASI | ON AGAICULTURE FOREST AND PEOPLE** u Tarihi : 22.04.2024 - 31.08.2024<br>tarimormaninsan.com  $C<sub>2000</sub> 10C<sub>2</sub>$ L Üye Girişi **A** Juri Girişi Başlangıç /<br>Bitiş Sıra Fotoğraf Yarışma/Düzenleyen Kategori Katılan Fotoğraf # 2024-04-22 14. Uluslararası Tarım Orman ve  $\overline{6}$  $\overline{3}$  $\overline{4}$  $\mathbf{1}$  $\Box$ Sartname İnsan Fotoğraf Yarışması 13:25 2024-08-31 T.C. Tarım ve Orman Bakanlığı 13:26 © Copyright Tarim ve Orman Bakanlığı . All Rights Reserved Coding by Ae Yazılım Teknoloji

4. Henüz oluşturmuş olduğunuz bir hesabınız yoksa "*Üyelik Oluşturun*" bağlantısına tıklayınız.

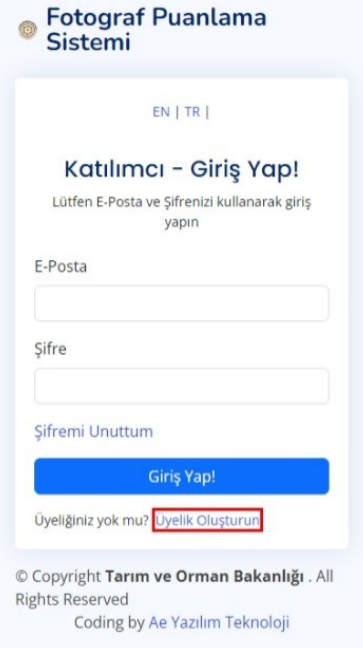

4.1."*Kayıt ol*" başlıklı formu eksiksiz doldurunuz, "*Üyelik Sözleşmesini*" okuyup kabul ediniz,

"Çiftçi-Üretici" kategorisi için yarışmaya katılacakların Çiftçi Kayıt Sistemi (ÇKS) Belgesi veya Üretici Birliği Üyelik Belgesi'nin güncel/geçerli kopyasını, "Öğrenci" kategorisi için yarışmaya katılacak öğrencilerin (26 yaşından gün almaması gerekmektedir), Öğrenci Belgesi veya Öğrenci Kimlik Belgesi'nin güncel/geçerli kopyasını üyelik oluşturulurken "kayıt türü" bölümüne eklemeleri zorunludur. e-Devlet Kapısı üzerinden alınan/indirilen güncel belgeler başvuru için kabul edilir. "Denizbank çalışanları" ile "Tarım ve Orman Bakanlığı çalışanları" kategorileri içinde ilgili personeller belgelerini bu bölümde yüklemelidir.

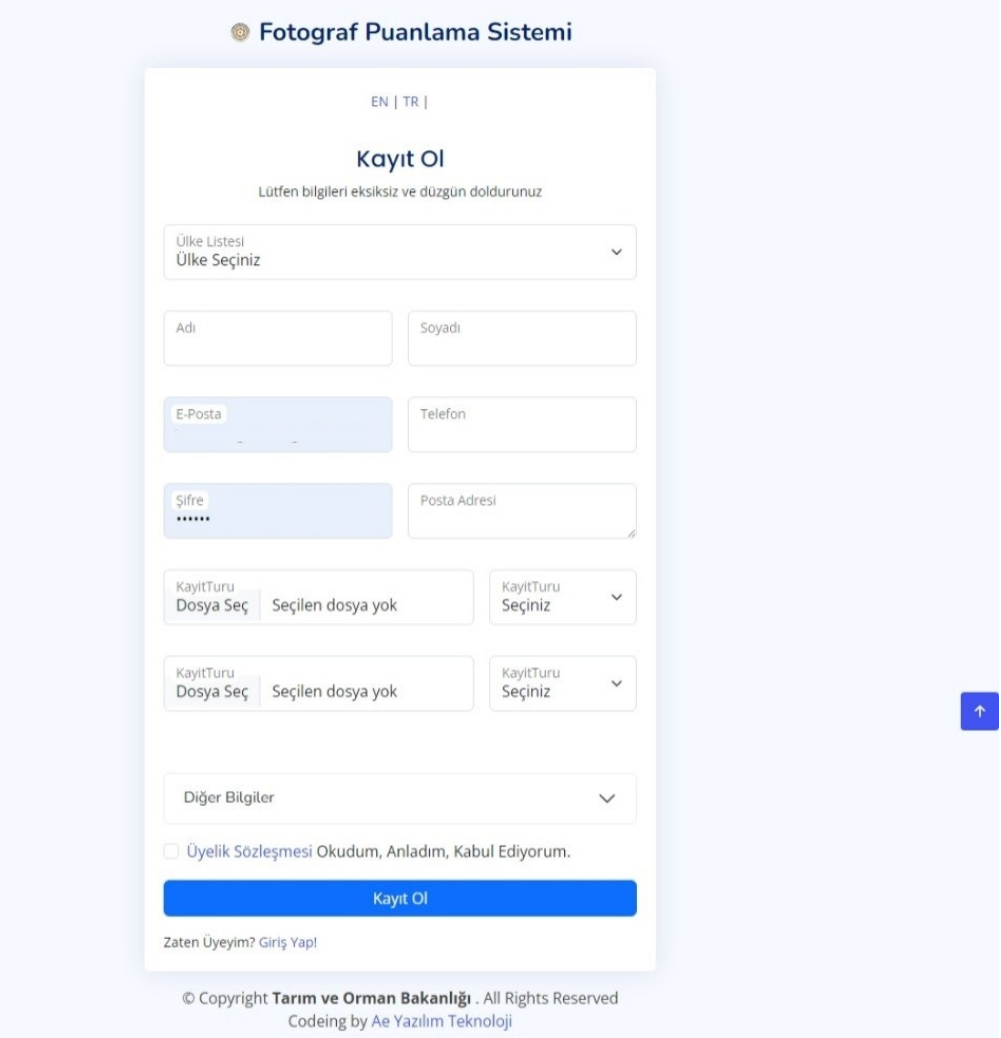

5. Eğer daha önce üyelik oluşturduysanız, kayıt olurken belirlediğiniz e-posta ve şifre ile sistemde oturum açınız.

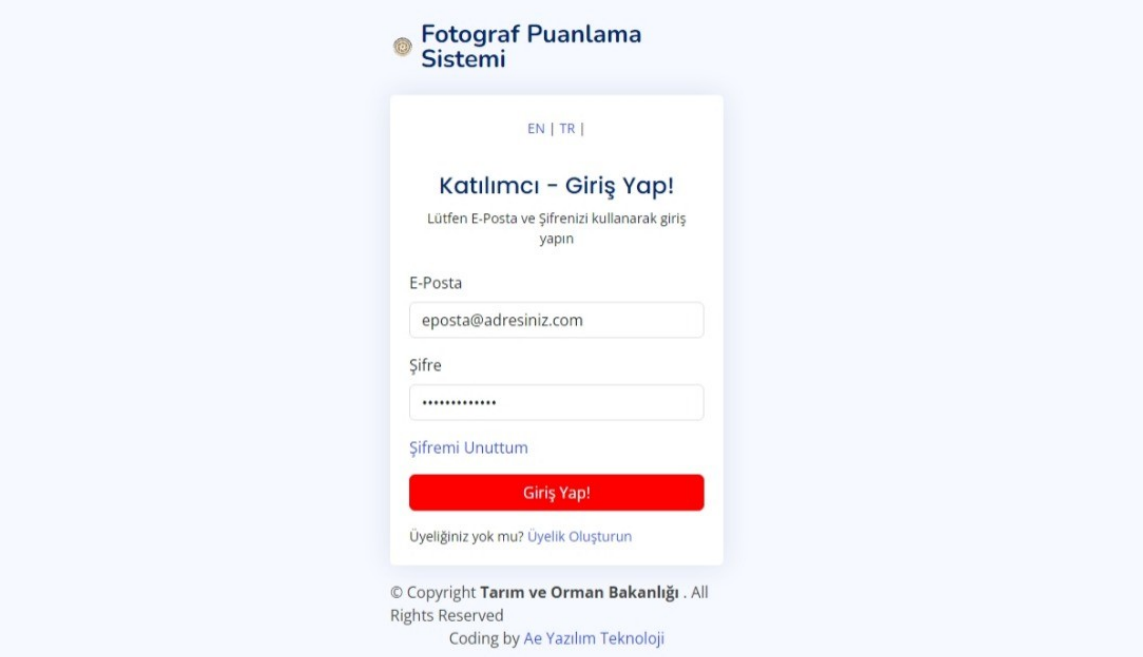

## 6. "*Yarışmaya katıl*" tuşuna tıklayınız.

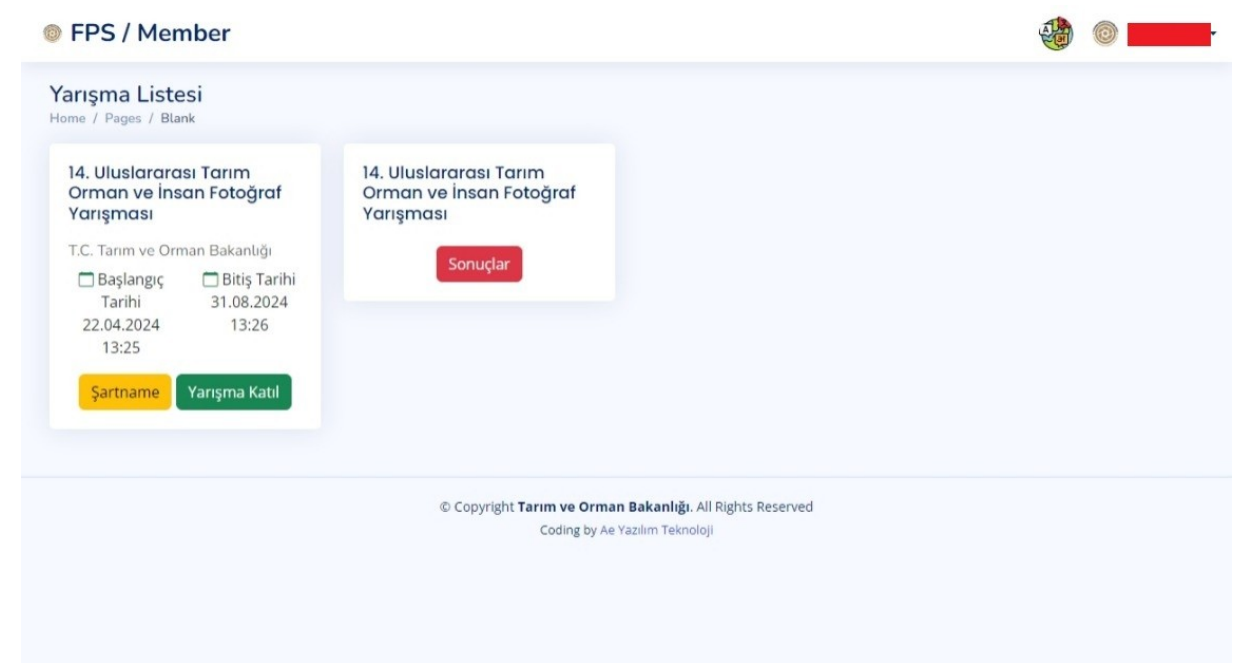

7. Açılan pencereden başvuracağınız kategorinin ismine tıklayınız. Katılacağınız kategorinin şartlarını "şartname" den okuyunuz. Yolladığınız fotoğraflar ilgili kategori şartlarını sağlamazsa değerlendirme dışı bırakılacaktır.

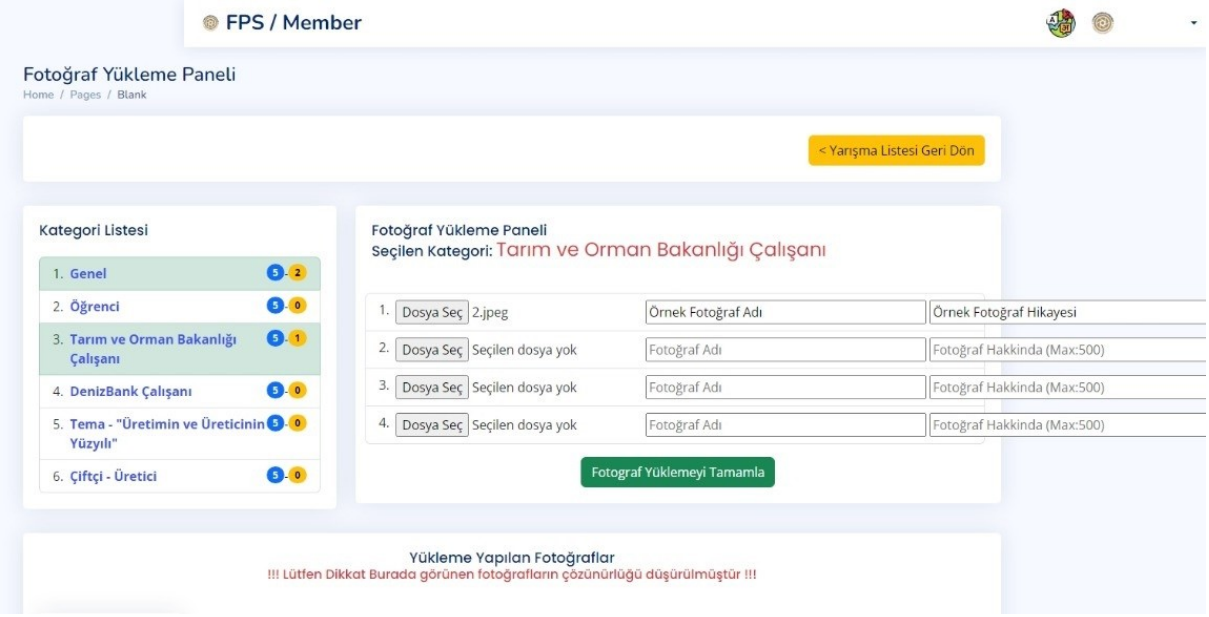

- 8. Açılan formdan;
	- 8.1.Dosya seç tuşuna basınız ve açılan kutudan yarışamaya katılacağınız fotoğrafınızı seçiniz
	- 8.2.Fotoğraf adını giriniz
	- 8.3.Fotoğraf hakkında kısmına fotoğrafınızın hikayesini yazınız.
	- 8.4.İlgili formdan seçtiğiniz kategoriye aynı anda 5 adete kadar fotoğraf yükleyebilirsiniz.
	- 8.5."*Fotoğraf Yüklemeyi Tamamla*" tuşuna basınız ve "*Fotoğraf Yüklemeniz Başarıyla Tamamlandı*" mesajının göründüğünden emin olunuz.

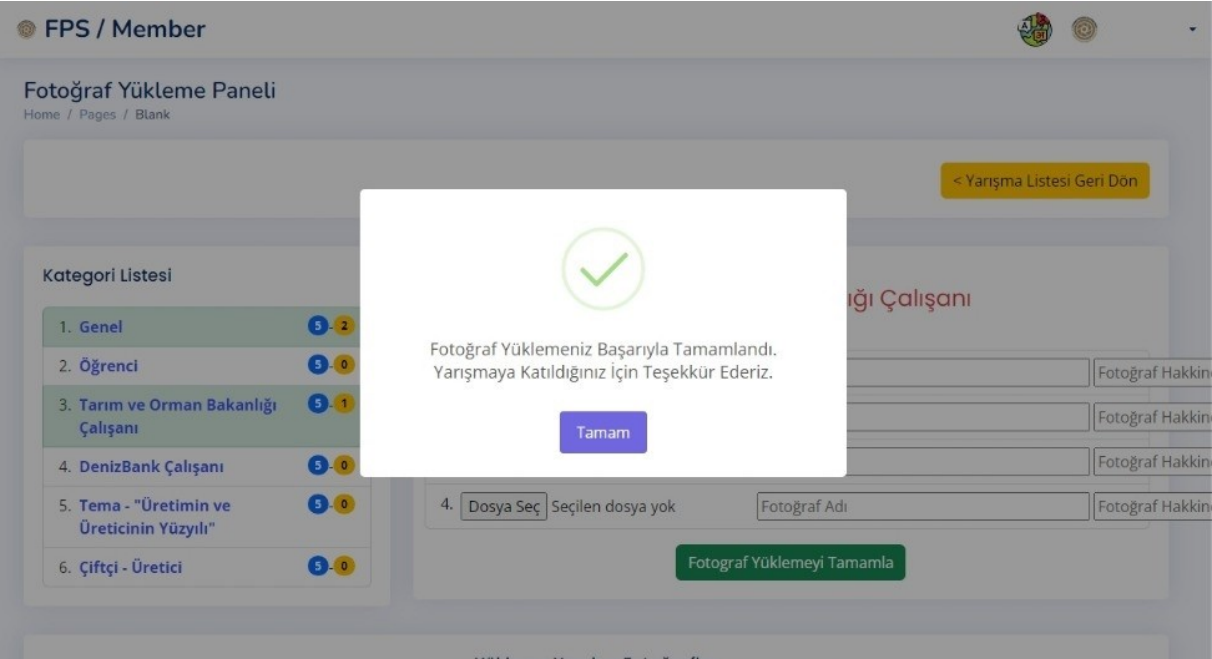